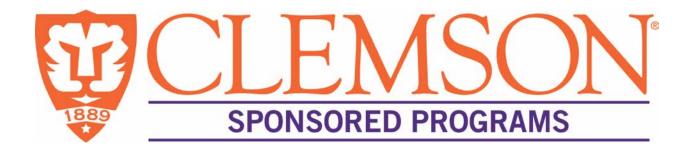

# **INFOED ELECTRONIC RESEARCH ADMINISTRATION**

infoed.clemson.edu

# **Principal Investigator User Guide**

November 2014

Version 1.7

# **Document Revisions**

| Date       | Version<br>Number | Document Changes |
|------------|-------------------|------------------|
| 12/06/2013 | 1.0               | Initial Draft    |
| 01/22/2014 | 1.1               | Addenda          |
| 02/02/2014 | 1.2               | Addenda          |
| 02/05/2013 | 1.3               | Full Edit 1      |
| 04/9/2014  | 1.4               | Full Edit 2      |
| 6/27/2014  | 1.5               | Full Edit 3      |
| 08/08/2014 | 1.6               | Addenda          |
| 11/21/2014 | 1.7               | Addenda          |
|            |                   |                  |

# **Table of Contents**

| 1.0  | Introduction                                                                            |
|------|-----------------------------------------------------------------------------------------|
| 1.1  | Scope and Purpose1                                                                      |
| 1.2  | Process Overview1                                                                       |
| 2.0  | Creating a New Proposal in PD2                                                          |
| 2.1  | Notifying OSP Support Center of Intention to Submit 2                                   |
| 2.2  | Completing the New Proposal Questionnaire2                                              |
| 2.3  | Completing the Set-Up Questions                                                         |
| 2.4  | Completing the Internal Documents Tab 11                                                |
| 2.5  | Completing the Approvals Tab                                                            |
| 2.6  | Completing the Summary Personnel Tab15                                                  |
| 2.7  | Completing the Summary Budget Tab17                                                     |
| 3.0  | Instructions for PIs: Routing the Proposal for Institutional Approval and Submission 22 |
| 3.3  | Using InfoEd for URGC and Student Project Agreement Proposals                           |
| 4.0. | Appendices                                                                              |
| 4.1  | Glossary of Terms                                                                       |
| 4.2  | List of Acronyms                                                                        |

## 1 Introduction

# 1.1 Scope and Purpose

This User Guide provides instructions for OSP Support Center staff and faculty for preparing a Proposal Development (PD) record to route and submit applications for internal approvals prior to submission to a sponsor as well as using the system-to-system functionality with Grants.gov for electronic submissions directly to a federal sponsor. The PD module replaces the Proposal Processing Form (PPF). Subsequent versions of this User Guide will include the Proposal Tracking, Financial Conflict of Interest, Compliance, and Reporting modules.

All instructions included in the User Guide are <u>required</u> actions, in order to ensure standard practice among all OSP Support Centers.

The InfoEd Electronic Research Administration portal is a system for the preparation, routing, institutional approval, submission, and tracking of all grant and contract requests submitted by Clemson University to external sponsors. The system also supports collecting and recording of financial conflict of interest data for Clemson University investigators who apply to the Public Health Service.

### **1.2 Process Overview**

The InfoEd PD module enables OSP Support Center staff to create an electronic record containing all the information pertinent to a proposal submission to an external sponsor. In addition to completing data fields, users complete eForms to identify export control concerns and request approval for cost share, F&A waivers, and PI Variance waivers. An Internal Budget Form and proposal/application documents and are also uploaded to the PD record. Fields completed in the PD module automatically populate fields in the Proposal Tracking module, including all documents uploaded.

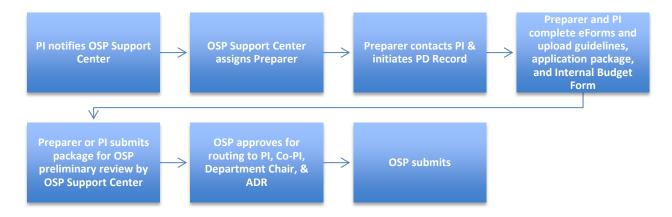

\*Important: To access InfoEd from home or off the Clemson network, first establish a VPN connection (<u>https://cuvpn.clemson.edu</u>).

#### 2 Creating a New Proposal in PD

### 2.1 Notifying OSP Support Center of Intention to Submit

Investigators may notify OSP Support Centers of their intention to submit using their Support Center's intake form or by completing the New Proposal Questionnaire Function in the PD module.

| Notification by Intake Form       | PI completes intake form and submits    |
|-----------------------------------|-----------------------------------------|
|                                   | to OSP Support Center.                  |
|                                   | Tasker receives intake form, logs in to |
|                                   | InfoEd, selects "Proposals," and        |
|                                   | chooses "Create New Proposal."          |
| Notification by Completion of New | Login to InfoEd (infoed.clemson.edu).   |
| Proposal Questionnaire            | Select "My Proposals."                  |
|                                   | Select "Create New Proposal."           |
|                                   | Continue with Section 2.2.              |
|                                   |                                         |

#### **2.2 Completing the New Proposal Questionnaire**

| Step 1                | Create a "New" Proposal or "Copy From Existing"? | Do you want to                                       |
|-----------------------|--------------------------------------------------|------------------------------------------------------|
| Continue to Next Step | ]                                                | Create a New Proposal<br>Copy From Existing Proposal |

| Create a New Proposal | Create a new proposal record. |
|-----------------------|-------------------------------|
|-----------------------|-------------------------------|

### Select opportunity.

NOTE: For all applications to the National Science Foundation, do not use "Select from Grants.gov Opportunities. Use "Setup Proposal Manually."

URGC Proposals: Select "Setup Proposal Manually."

| Step 1 Continued      |
|-----------------------|
| Continue to Next Step |

Select from all SPIN Opportunities Setup Proposal Manually

| Select from Grants.gov Opportunities | Browse for or enter Funding Opportunity<br>Announcement (FOA) #.<br>Uncheck S2S if opportunity is not S2S-<br>enabled |
|--------------------------------------|----------------------------------------------------------------------------------------------------|
| Select from all SPIN Opportunities   | Browse for opportunity; uncheck S2S if opportunity is not S2S-enabled                                                 |
| Setup Proposal Manually              | Select this option if not a Grants.gov or SPIN opportunity.                                                           |

# Select proposal type.

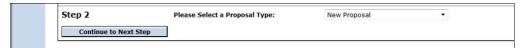

#### Select a sponsor.

For URGC Proposals, select "Clemson University."

| Step 3 | Select a Sponsor                                     |                       |
|--------|------------------------------------------------------|-----------------------|
| 0-9    | <u>A B C D E F G H I J K L M N O P Q R S T U V W</u> | <u>x y z</u>          |
| NASA   |                                                      | Continue to Next Step |
| Search | for a particular entry                               |                       |
|        |                                                      |                       |

| If Grants.gov opportunity | the sponsor name will auto-populate; continue to next step.      |
|---------------------------|------------------------------------------------------------------|
| If SPIN opportunity       | the sponsor name will auto-populate; continue to next step.      |
| If manual proposal setup  | enter all or part of sponsor name; select from choices provided. |

NOTE: If sponsor is not found, select the letter "A," and choose "A sponsor code will be entered." OSP Support Centers contact Cris Boggs in the cross-college OSP office to add the sponsor information.

- A proposal tracking number will be assigned automatically.
- Enter Project Title: In textbox, enter the exact title that will be submitted to the sponsor. For Grants.gov applications, a pop-up warning box will appear if title exceeds sponsor character limitations or configuration.

NOTE: To change a title at a later time, navigate to the Proposal Tracking Summary screen and make the change there.

- Enter start and end dates for entire project performance period (e.g., July 1, 2013–June 30, 2017).
- Verify that budget periods are accurate; change if more frequent than annual.
- Review entries in previous steps. If all are correct, select "Create Proposal," which will create the InfoEd record for this proposal submission.

Principal Investigators who complete the New Proposal Questionnaire will receive a notification from their OSP Support Center on completing the remainder of the PD Module. If directed to complete the remaining sections of the PD module, continue with Section 2.3.

#### 2.3 Completing the Set-Up Questions

- If the proposal is associated with a center or an institute, select the "Show" button at the top of the page.
- Complete the Submission Mechanism/Form Information.

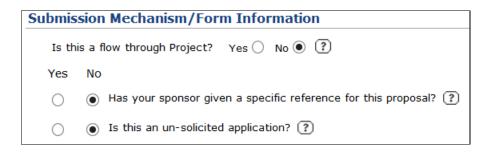

| Flow-through Project— <b>Yes</b> | Choose "Yes" if Clemson University is<br>applying as a subrecipient to the Prime<br>Applicant. From the "Originating<br>Sponsor" link, search for and select the<br>organization to which the Prime Applicant<br>(which will issue CU a subaward) is<br>applying. |
|----------------------------------|----------------------------------------------------------------------------------------------------|
| Flow-through Project— <b>No</b>  | Choose "No" if Clemson University is applying as the Prime Applicant.                                                                                                    |

Select "Save."

| ГГ                                                                                |                                                                                                    |
|-----------------------------------------------------------------------------------|----------------------------------------------------------------------------------------------------|
| s<br>A<br>I<br>Specific Reference for Proposal<br>N<br>v<br>s<br>s<br>t<br>t<br>r | Determine whether the solicitation has a<br>specific Funding Opportunity<br>Announcement or Identifying Number.<br>If it does, search Spin/Grants.gov for the<br>FOA.<br>If none can be found, place cursor into<br>FOA field and type the identifier.<br>NOTE: If this is a federal opportunity for<br>which Clemson University is a<br>subrecipient, enter the federal<br>solicitation identifier with asterisks (*) at<br>the beginning and end of the solicitation<br>number. Otherwise, the system will<br>default to the S2S template. |

> Provide Deadline Information.

| Deadline Information                                                |                |                |
|---------------------------------------------------------------------|----------------|----------------|
| Yes No                                                              |                |                |
| $\odot$ Is there a Deadline for this Submission? $\ref{eq:started}$ |                |                |
| Deadline Type:                                                      | Deadline Date: | Deadline Time: |
| Receipt 🗸                                                           | 31-Dec-2013    | 17:00 ×        |

| Deadline Type | Indicate "Receipt" or "Open."                        |
|---------------|------------------------------------------------------|
| Deadline Date | Provide date in mmddyy format.                       |
| Deadline Time | Provide time in 00:00 PM format (e.g.,<br>05:00 PM). |
| Time Zone     | Eastern Standard Time is the default.                |

Select General Proposal Properties.

| Cover Letter           | Not Supported                            |
|------------------------|------------------------------------------|
|                        | Selecting "Yes" will notify the IRB      |
| Human Subjects         | Administrator. Complete Approvals Tab    |
|                        | after Setup Questions are completed.     |
|                        | Selecting "Yes" will notify IACUC        |
| Laboratory Animals     | Administrator. Complete Approvals Tab    |
|                        | after Setup Questions are completed.     |
|                        | If this proposal is related to a center, |
| Associated Departments | select "Add" and choose the applicable   |
|                        | center.                                  |

Enter Center Information. If there is an associated center or institute, select from the picklist.

| 😉 Centers/Programs - Mozilla Firefox                   |              |
|--------------------------------------------------------|--------------|
| infoed.uat.clemson.edu/popupSelectList.asp?CenterCode= |              |
| Centers/Programs                                       | Select Close |
| Select Center/Program from list:                       |              |
| 0-9 <u>ABCDEFGHIJKLMNOPORSTUVWXY</u>                   | <u>Z</u>     |
| ▼ Locate                                               |              |
| - Or -                                                 |              |
| Pick from tree view:                                   |              |
| Clemson University                                     |              |
| +• New Center/Program                                  |              |
|                                                        |              |

Provide Budget Setup Information. Select "Research/Non-PSA (201).

| Program Type | Select from Standard CU Listing.                                                              |
|--------------|-----------------------------------------------------------------------------------------------|
| On-Campus    | Select if more than 50% of the project will be conducted on CU property.                      |
| Off-Campus   | Select if more than 50% of the project will<br>be conducted on non-Clemson-owned<br>property. |

> Complete user-defined field: Biohazards.

|            | Selecting "Yes" will notify IBC       |
|------------|---------------------------------------|
| Biohazards | Administrator. Complete Approvals Tab |
|            | after Setup Questions are completed.  |
|            |                                       |

Complete user-defined field: CCIT.

|      | Check the box if Clemson's advanced    |
|------|----------------------------------------|
|      | computing resources (Palmetto Cluster, |
|      | data storage, visualization, education |
|      | services, or user support):            |
| CCIT | (1) have enabled the submission of     |
|      | this research proposal                 |
|      | (2) will be used for purposes of the   |
|      | award during the funding period.       |
|      |                                        |

In the text box, add any comments about this application that you wish to share with the Approver or others in the Final Review.

| Will your proposal involve the use of biohazardous materials, chemicals or ( 🔲 Yes          | No)          |
|---------------------------------------------------------------------------------------------|--------------|
| Clemson's advanced computing resources                                                      |              |
| (Palmetto Cluster, data storage,<br>visualization, education services, or user<br>support): |              |
| 1. Have enabled the submission of this ( 🔲 )                                                |              |
| 2. Will be used for purposes of the award (                                                 |              |
| Preparer Comments                                                                           |              |
|                                                                                             | A.           |
|                                                                                             |              |
|                                                                                             |              |
|                                                                                             |              |
|                                                                                             | - 20,000 cha |

Check the "Completed" box.

# 2.4 Completing the Internal Documents Tab

The "Internal Documents" tab requires the completion of several forms and allows the upload of the complete proposal package, the guidelines, and a completed Internal Budget Form, as described below.

|                          | hoposat/pd/pdinternalOccu.exp?ProgDub6F94E8837EC133A89532F231404            | (1)6                                                       |                      |                       |                       |
|--------------------------|-----------------------------------------------------------------------------|------------------------------------------------------------|----------------------|-----------------------|-----------------------|
|                          | demo for user guide                                                         |                                                            |                      | Prograad              |                       |
| ins beck fine tiels than | Dr. Sheila T. Lischwe - VP for Research (A Sporsor Code Will Be B           | tered)                                                     |                      | 2015000188            |                       |
| Jetup Questions          |                                                                             |                                                            |                      |                       | mpleted 🖾             |
| Internal Documenta       | Components for Initial Application                                          | Pre-Review Router CO1 Request                              | - Submit Pre-Seven d |                       |                       |
| Summary Budget Personnel | Components for Initial Application                                          | . Herkelsen Reden Con Repear                               | ta bosto ne vener Ja |                       |                       |
| Summary Budget           | On this screen you will do the following:                                   |                                                            |                      |                       |                       |
| Finalue                  | Complete Export Control eForm (Required)                                    |                                                            |                      |                       |                       |
|                          | § Complete Cost-Share/FBA Waiver/PI Variance e Form                         |                                                            |                      |                       |                       |
|                          | Uptoad the grant application document/proposal which should include all spo | sor required components                                    |                      |                       |                       |
|                          |                                                                             |                                                            |                      |                       |                       |
|                          | Upload Clemaon University Internal Budget Form                              |                                                            |                      |                       |                       |
|                          | Upload Clemeon University <u>Internet Budget Form</u>                       | December 2 March                                           | One States           | Artiss Completed Form | Femme                 |
|                          | Upload Clemon University <u>Internet Budget Form</u>                        | Deciminant Type<br>Internal Redicat                        | Open Status          | Action Completed Form | Remove<br>(Mandatory) |
|                          | Upload Clemeon University <u>Internet Budget Form</u>                       | Decurrent Type<br>Totania II (dybat<br>Bypodrug Decurrents |                      | ۸/۸                   |                       |

> Complete eForms and upload documents.

| Export Control                    | Answer all questions. If there are any<br>"Yes" responses, check the final box. This<br>will auto-notify the Export Control Officer,<br>who will review the application and<br>contact the PI if any additional information<br>is needed.                                                                                                    |
|-----------------------------------|----------------------------------------------------------------------------------------------------|
| Cost Share/F&A Waiver/PI Variance | To complete an eform for cost-share, F&A<br>Waiver, or PI Variance, select the hyperlink<br>for "Add Institution Forms/Supporting<br>Documents. Under "Add Initial Application<br>Components," check the box for the form<br>that you need. Select "Add." Complete<br>the eForm. If these approvals occur only at<br>time of Final Review, insert VPR name<br>after PI in route. |
| Cost Share                        | Enter personnel names and dollar amounts<br>of salary, fringe, or other budget category<br>included in cost share. If necessary, enter<br>an explanation in the "Description" field.<br>Select "Complete" at top right. The forms<br>will now route to the appropriate parties<br>for review and approval.                                                                       |
| F&A Waiver                        | Enter the percent F&A requested (in<br>numerical format only—do not enter the<br>"%" sign). Enter the justification for the<br>reduced amount.<br>Select "Complete" in upper right-hand<br>corner.                                                                                                    |
| PI Variance                       | Answer the questions and upload a CV for<br>the new PI.<br>Select "Complete" in upper right-hand<br>corner.                                                                                                    |
| Internal Budget                   | Upload the completed Internal budget<br>Form (link available from the Internal<br>Documents screen) and detailed budget<br>spreadsheet as one PDF document. Select<br>the Category of Internal Budget and Folder<br>as Root.                                                                                                    |

|                      | If there is cost-share on the project,<br>include the Internal Budget for the cost-<br>share as part of the PDF upload.                                                                                                    |
|----------------------|----------------------------------------------------------------------------------------------------|
|                      | To combine both documents, save both as<br>a PDF using the "Print" function, then<br>combine into one file using the "Create<br>PDF from Multiple Files" selection. The<br>combined file will be named "Portfolio."<br>Rename as "Internal Budget" and upload<br>as directed here. |
| Proposal/Application | Upload the complete proposal/application<br>document as one document, using the<br>"Add Institutional Forms/Supporting<br>Documentation" hyperlink.                                                                                                    |

- Check the "Completed" box.
- From the picklist, select the "CS/F&A Waiver/PI Variance Route," if applicable, and if the college business practice is to route prior to the Final Review. If approvals are only needed at the time of Final review, insert VPR (Dr. Dooley) name in route, after PI.
- Check the "Completed" box.

2.5 Completing the Approvals Tab

If the human subjects, animals, or biohazardous materials questions were marked "Yes" on the Setup Questions, follow these instructions:

Select the Approvals tab.

|    | Setup Questions          |  |
|----|--------------------------|--|
|    | Internal Documents       |  |
| >> | Approvals                |  |
|    | Summary Budget Personnel |  |
|    | Summary Budget           |  |
|    | Finalize                 |  |

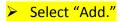

| Approvals |                                                    |
|-----------|----------------------------------------------------|
|           | nced LA and/or HS record will map to Other Project |
| Info.     |                                                    |

- From the dropdown list, select "Type" (Biosafety, Human Subjects, Animals, etc.)
- Mark Protocol "Not Attached."

Select "Save."

| Add/Edit Approvals    | ×        |
|-----------------------|----------|
| Approvals             | Continue |
| Туре:                 |          |
| Biosafety             |          |
| Protocol:             |          |
| Attached              |          |
| Attached Ont Attached |          |
|                       | 3        |

# Select Status of "new," and then select "Save."

| Status          |            |
|-----------------|------------|
| new             | ~          |
| Approval Review |            |
| Approval Review | w Category |
| Exemption No.   |            |
| Reference No.   |            |
| Sequence No.    |            |
| Approved        |            |
| Approved From   |            |
| Approved To     |            |

The entry is now complete.

Select "Add" for additional compliance requirements and repeat previous steps.

| Note: The | Approval Dat       | e of the highest se | equenced LA      | a and/or HS i    | ecord will ma  | ap to Other P      | roject mo. |            |        |
|-----------|--------------------|---------------------|------------------|------------------|----------------|--------------------|------------|------------|--------|
| Approva   | ls                 |                     |                  |                  |                |                    |            | (Optional) | Add    |
| Туре      | Protocol<br>Number | Approval Status     | Approved<br>Date | Approved<br>From | Approved<br>To | Review<br>Category | Sequence   | Edit       | Remove |
| Biosafety | ibc                | new                 |                  |                  |                | 8                  | 0          |            | *      |

Select "Save."

# Check the "Completed" box.

#### 2.6 Completing the Summary Personnel Tab

| Summary Budget Personn                | nel (* indi | cates subp | roject per | sonnel, ** indicates subcontractor p | personnel) Pers      | ionnel \ | Wiza | rd ?           | Com | pleted ? |
|---------------------------------------|-------------|------------|------------|--------------------------------------|----------------------|----------|------|----------------|-----|----------|
| Key Personnel                         |             |            |            |                                      |                      |          |      |                |     |          |
| Name / Role                           | COI         | % Effort   | Order      | Organization/Department              | Curr/Pend<br>Support | Supp     | oort | CV<br>Required | сv  | Remove   |
| InvestigatorTEST_Tester_(PI)<br>PD/PI | ?           | 0.00       | 1          | Clemson University/Test Department   |                      |          |      |                |     | ₫        |

- For PI, enter percent effort committed to the project (calculate percent effort by dividing total salary dollars requested from sponsor and included in cost share by total institutional base salary).
- Biosketch and Current and Pending Support are not required. These may be uploaded with the Proposal/Application Package.

To add personnel, select "Personnel Wizard" and follow the instructions in the following table:

| Is this person appointed to your<br>institution, or will he or she be if he<br>or she has not yet been hired or<br>identified? | If "No," will this person be a part of a<br>subcontract on this proposal? If yes, select the<br>person's institution from the picklist. If the<br>institution's name does not appear, select "Not<br>found in this list."                                                                                                    |
|----------------------------------------------------------------------------------------------------|----------------------------------------------------------------------------------------------------|
| Does this person currently work at your institution?                                                                           | If "Yes," search for the individual's name in the<br>picklist.<br>If "No," indicate whether the person is "named"<br>or is TBD. If "named," locate the individual by<br>clicking the first letter of his or her last name<br>and enter the name into the text box to<br>expedite searching. If "TBD," select the<br>department in which the position will reside.                                                                  |
| Personnel Type                                                                                                    | Choose from:<br>Key<br>Other Significant Contributor<br>Non-Key<br>Consultant—Key<br>Consultant—Non-Key<br>Select "Continue."                                                                                                    |
| Contact Information                                                                                                    | In the "Contact Information" screen, complete<br>all yellow-shaded fields.<br>Role: Select from picklist.<br>If "Other" is selected, enter description in<br>adjacent textbox.<br>For named individuals, their complete<br>addresses, phones, and emails are required to<br>advance through PD; if this information is<br>already in GENIUS, it will auto-populate.<br>Select "Save" and "Close" when all fields are<br>completed. |
| Additional Personnel                                                                                                    | Add as needed.                                                                                                    |

Check the "Completed" box.

# 2.7 Completing the Summary Budget Tab

| Budget ?      |                     |              |          |         |          |           | Completed 🗌 ?           |
|---------------|---------------------|--------------|----------|---------|----------|-----------|-------------------------|
| Project Bud   | get Summary         |              |          |         |          |           |                         |
| Period        | Start Date          | End Date     | Direct   | t Costs | Indirect |           | Total Project           |
| 1 📓           | 01-Jan-2014         | 31-Dec-2014  |          | -       |          | -         | \$ 0.00                 |
| 2 🛍           | 01-Jan-2015         | 31-Dec-2015  |          | -       |          | -         | 0.00                    |
|               | 01-Jan-2014         | 31-Dec-2015  |          | \$ 0.00 |          | \$ 0.00   | \$ 0.00                 |
| Sponsor Bu    | dget Summary: NASA  |              |          |         |          |           |                         |
| Budget Cate   |                     |              | Period 1 |         | Period 2 |           | Total                   |
| Other Costs   |                     |              | 0.00     | [       | 0.00     |           | \$ 0.00                 |
| Indirect Cost | s                   |              | 0.00     | [       | 0.00     |           | 0.00                    |
|               |                     |              | \$ 0.00  |         | \$ 0.00  |           | \$ 0.00                 |
| Institution   | Budget Summary: Tes | t Department |          |         |          |           |                         |
| Budget Cate   |                     |              | Period 1 |         | Period 2 |           | Total                   |
| Other Costs   |                     |              | 0.00     | [       | 0.00     |           | \$ 0.00                 |
| Indirect Cost | s                   |              | 0.00     | [       | 0.00     |           | 0.00                    |
|               |                     |              | \$ 0.00  |         | \$ 0.00  |           | \$ 0.00                 |
| Institution   | Budget Summary: Tes | t Department |          |         | (Spon    | sor Non-A | llowable Costs/Charges) |
| Budget Cate   |                     |              | Period 1 |         | Period 2 |           | Total                   |
| Other Costs   |                     |              | 0.00     | [       | 0.00     |           | \$ 0.00                 |
|               |                     |              | \$ 0.00  |         | \$ 0.00  |           | \$ 0.00                 |

> Enter Direct and Indirect Costs for total project:

| Sponsor Budget Summary                 | Enter total direct costs and F&A requested from sponsor for each budget period.     |
|----------------------------------------|-------------------------------------------------------------------------------------|
| Institution Budget Summary: College of | Enter total of all direct costs, cost share, and waived F&A for each budget period. |
| Institutional Budget Summary           | DO NOT USE.                                                                         |

- > Check the "Completed" box in the upper right-hand corner.
- Select "Done."

# **3** Routing PD Record for Final Approval

- 3.1 Submission by Preparer/PI for Preliminary Review
- Select "Finalize" tab.
- Click the thumbs-up icon labeled "Submit Final Review."

| Components for Initial Application | 🗧 Preliminary Approval | Submit Pre-Review |
|------------------------------------|------------------------|-------------------|
|------------------------------------|------------------------|-------------------|

Select "Submit."

| Refresh Route | Route Path - Prelimin | ary Approval / | Add New Person to Review P | ath Submit |
|---------------|-----------------------|----------------|----------------------------|------------|
|               | Step 11               |                | ApproverTEST Tester        |            |
|               |                       |                |                            |            |
|               |                       |                |                            |            |
|               |                       |                |                            |            |
|               | No comments have      | been recorded  | yet                        |            |

3.2 Instructions for PIs: Routing the Proposal for Institutional Approval and Submission

- > Open email notification that a submission requires review and approval.
- Select "Reviewer Dashboard" link in email.

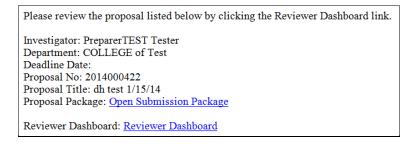

Select "Review" tab.

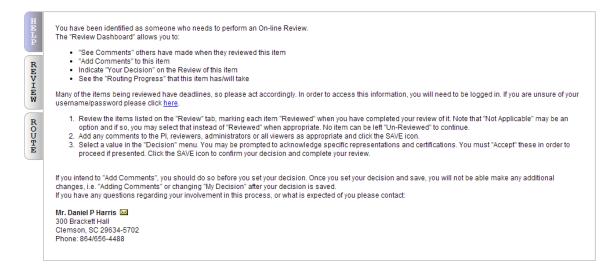

View the InfoEd Proposal Development record by clicking the "View" button; view all other proposal documents by clicking the "Edit" button.

NOTE: Cost share commitments are included on the Cost Share eForm; allocations/credit are included on the Internal Budget form.

Select the radio button in the "Reviewed" column for each document that is approved.

| Number: 2014000422                           |                         |          |                 |                 |                   | Comments I can see<br>No Comments have been recorded |
|----------------------------------------------|-------------------------|----------|-----------------|-----------------|-------------------|------------------------------------------------------|
| Title: dh test 1/15/14                       |                         |          |                 |                 |                   |                                                      |
| Sponsor: Abbeville Cou<br>Submitted:         | nty                     |          |                 |                 |                   |                                                      |
| Submitted.                                   | Current Submis          | sion     |                 | Reviewer Action |                   | ]                                                    |
| Form Name/Category                           | Submitted               | Open     | Un-<br>Reviewed | Reviewed        | Not<br>Applicable |                                                      |
| dh test 1/15/14<br>(Proposal)                | 15-Jan-2014 11:02:40 AM | 60° View | ۲               | ۲               | 0                 |                                                      |
| Cost Share/F&A Waiver/PI<br>Variance         | 15-Jan-2014 11:06:47 AM | 🔁 Edit   | ۲               | ۲               | ۲                 |                                                      |
| Export Control                               | 15-Jan-2014 11:06:47 AM | Edit     | ۲               | ۲               | 0                 |                                                      |
| Internal Budget<br>(Internal Budget)         | 15-Jan-2014 11:04:11 AM | 60' View | ۲               | ۲               | ۲                 |                                                      |
| To be shared with even                       | ryone                   |          |                 |                 | •                 |                                                      |
| To be shared with even                       |                         |          |                 |                 | T                 |                                                      |
|                                              |                         |          |                 |                 | ×                 |                                                      |
|                                              | 2                       |          |                 |                 | Y                 |                                                      |
| Between you and the F                        | 2                       |          |                 |                 | ×                 |                                                      |
| Between you and the F<br>Between Reviewers O | ⊃I<br>Inly              |          |                 |                 | •                 |                                                      |
| Between you and the F                        | ⊃I<br>Inly              |          |                 |                 | •                 |                                                      |

> Click the floppy disk icon in the upper right-hand corner of the screen to save the data.

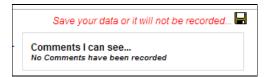

- From the picklist labeled "My Decision Is," select "Approved" (if not approved, email notification is sent to Preparer).
- A selection of "Return for corrections" will send a generic email to the PI and applicable college Preparers notifying them of the return.

| My Decision is:        |   |
|------------------------|---|
|                        | • |
| Approved               |   |
| Return for corrections |   |

Read certifications that display. Select "Accept" or "Decline."

- Click the floppy disk icon in the upper right-hand corner of the screen to save the decision.
- > Approval process complete. Close out of screen.

3.3 Using InfoEd for URGC and Student Project Agreement Proposals

University Research Grant Program

- Create and complete an InfoEd PD record for a URGC proposal submission, per standard instructions described in this manual, with these modifications:
- Select "Clemson University" as the Sponsor.
- When entering PT data, on the "Sponsor" tab, select "URGC" from the "Instrument" drop-down field.

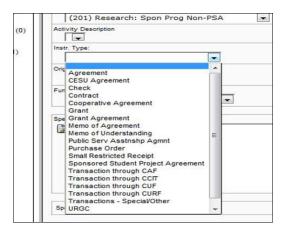

On the "Summary Panel" tab, change status to "URGC PI Applied (for Project Initiation proposals) or "URGC – PC Applied" (for Project Completion proposals). OSP will change the status for those that are funded at the award stage.

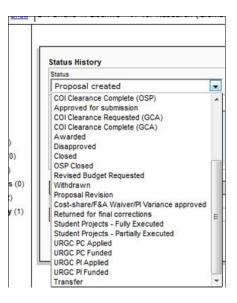

#### Sponsored Student Project Agreements

Create and complete an InfoEd PD record, per standard instructions described in this manual, with these modifications:

When entering PT data, on the "Sponsor" tab, select "Sponsored Student Project Agreement" from the "Instrument" drop-down field.

| Instr. Type:<br>One<br>Agreement<br>CESU Agreement<br>Cesu Agreement<br>Contract<br>Cooperative Agreement<br>Grant Agreement<br>Memo of Agreement<br>Memo of Juderstanding<br>Public Serv Asstnshp Agnnt<br>Public Serv Asstnshp Agnnt<br>Public Serv Asstnshp Agnnt<br>Public Serv Asstnshp Agnnt<br>Pransaction through CLF<br>Transaction through CLF<br>Transaction through CUF<br>Transaction through CUF | Acti | vity Description                                                                                                    |   |   |
|----------------------------------------------------------------------------------------------------|------|----------------------------------------------------------------------------------------------------|---|---|
| CESU Agreement<br>Fur Check<br>Contract<br>Corperative Agreement<br>Grant Agreement<br>Memo of Londerstanding<br>Public Serv Asstnshp Agmnt<br>Purchase Order<br>Small Restricted Receipt<br>Sponsored Student Project Agreement<br>Transaction through CAF<br>Transaction through CUF                                                                                                    | Inst | г. Туре:                                                                                                    |   | 2 |
| CESU Agreement<br>Fur Check<br>Contract<br>Corperative Agreement<br>Grant Agreement<br>Memo of Londerstanding<br>Public Serv Asstnshp Agmnt<br>Purchase Order<br>Small Restricted Receipt<br>Sponsored Student Project Agreement<br>Transaction through CAF<br>Transaction through CUF                                                                                                    |      |                                                                                                    | - |   |
| Contract<br>Cooperative Agreement<br>Grant<br>Spel Grant Agreement<br>Memo of Agreement<br>Memo of Understanding<br>Public Serv Asstrshp Agmnt<br>Purchase Order<br>Small Restricted Receipt<br>Sponsored Student Project Agreement<br>Transaction through CAF<br>Transaction through CAF<br>Transaction through CUF                                                                                           |      | CESU Agreement                                                                                                    | Â |   |
| Memo of Agreement<br>Memo of Understanding<br>Public Serv Aastnshp Agmnt<br>Purchase Order<br>Small Restricted Receipt<br>Sponsored Student Project Agreement<br>Transaction through CAF<br>Transaction through CAF                                                                                                    | Fun  | Contract<br>Cooperative Agreement                                                                                                    |   | - |
|                                                                                                    |      | Memo of Agreement<br>Memo of Understanding<br>Public Serv Asstnshp Agmnt<br>Purchase Order<br>Small Restricted Receipt<br>Sponsored Student Project Agreement<br>Transaction through CAF<br>Transaction through CCIT | н |   |

On the "Summary Panel" tab, change status to "Student Projects – Partially Executed." The Office of Industrial Contracts (OIC) will change the status for those that are funded at the award stage.

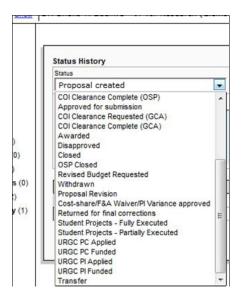

# 4. Appendices

# 4.1 Glossary of Terms

Allocation – The percent credit of project costs assigned to personnel on a proposal submission; recorded on the InfoEd PT Personnel Tracking Panel. All allocations must total to 100 percent among all project personnel.

**Approver** – An individual within an OSP Support Center who reviews and approves/rejects applications submitted for preliminary approval by a Preparer.

Cost Share – Project costs to be paid for by Clemson University.

**Effort** – The percentage of time an investigator commits to a project. This cannot exceed 100 percent.

**eForm** – The Export Controls Form or Cost-Share/F&A Waiver Request/PI Variance Request that appear on the Internal Documents Panel. These forms must be completed before a PD record can be routed for Preliminary or Final Review.

**F&A Waiver Request** – Request permission to not include the full amount of indirect costs allowable on a project.

**Final Review** – Assessment by PI, Co-Investigators, Department Chairs, and Associate Deans for Research that proposal is approved to be submitted to sponsor.

**InfoEd Electronic Research Administration** – The system of record for the preparation, routing, institutional approval, submission, and tracking of all grant and contract requests submitted by Clemson University to external sponsors. The system also supports collecting and recording of financial conflict of interest data for Clemson University investigators who apply to the Public Health Service.

**InfoEd Proposal Development Module** – The electronic function allowing for electronic routing of all outgoing sponsored project proposals for institutional review and approval and system-to-system transmission to sponsors for all Grants.gov applications.

**InfoEd Proposal Tracking Module** – Database of elements to track and maintain information on all sponsored proposal submissions and awards.

**Institutional Approval** – Permission by representatives of departments, colleges and the university (via the Office of Sponsored Programs).

**Intake Form** – Any email form or document utilized by an OSP Support Center to receive notifications from PIs on the intention to submit a grant application.

**Internal Budget** – The budget spreadsheet listing Clemson University budget categories that is a required document for institutional review and approval of proposal submissions.

Office of Industrial Contracts (OIC) – Responsible for reviewing all sponsored research proposals to private industry, negotiating contract terms and conditions, and ensuring that agreements are in accord with university policies and procedures as well as federal regulations and requirements.

**OSP Support Center** – A college-based pre-award team that assists with application preparation, review, and submission.

**Preliminary Review** – Initial review of an application by an OSP Support Center Approver prior to submission for Final Review.

**Preparer** – OSP Support Center staff member who assists faculty with the assembly of an application.

**PI Variance Approval Request** – Request to assign as PI an individual with an ineligible PI status as described in the Assignment of PI Policy.

**Principal Investigator (PI)** – An eligible CU employee who assumes the responsibility for the scientific, programmatic, and financial conduct of a sponsored research project.

Student Projects – Externally funded projects completed by a student to fulfill the requirements of a course.

**Subclass** – The specific designation of Sponsor Type that corresponds to CU's Chart of Accounts. This listing is available on the Grants and Contracts Administration website.

**Tasker** – An OSP Support Center staff member with responsibility to assign a Preparer in his/her college to assist with a particular grant application.

University Research Grant Committee (URGC) Program – A mechanism by which intramural grants are awarded to faculty.

# **4.2 List of Acronyms**

F&A – Facilities and Administrative Cost Waiver

- **PD** InfoEd Proposal Development Module
- PI Principal Investigator
- **PPF** Proposal Processing Form
- PT InfoEd Proposal Tracking Module